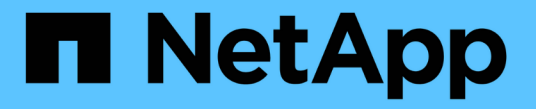

### **iSCSI** プロトコルを管理します ONTAP 9

NetApp April 24, 2024

This PDF was generated from https://docs.netapp.com/ja-jp/ontap/san-admin/configure-network-bestperformance-task.html on April 24, 2024. Always check docs.netapp.com for the latest.

# 目次

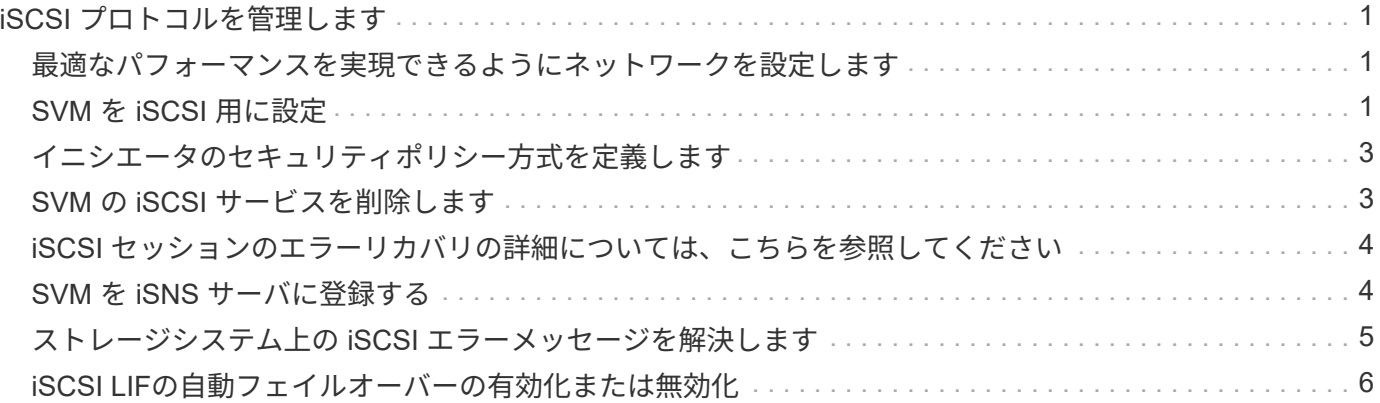

## <span id="page-2-0"></span>**iSCSI** プロトコルを管理します

<span id="page-2-1"></span>最適なパフォーマンスを実現できるようにネットワークを設定 します

イーサネットネットワークによってパフォーマンスは大きく変わります。特定の設定値 を選択することで、 iSCSI に使用するネットワークのパフォーマンスを最大限に高める ことができます。

手順

1. ホストポートとストレージポートを同じネットワークに接続します。

同じスイッチに接続することを推奨します。ルーティングは絶対に使用しないでください。

2. 最も速度の速いポートを選択して、それらを iSCSI 専用にします。

10GbE ポートが最適です。最小要件は 1GbE ポートです。

3. すべてのポートでイーサネットフロー制御を無効にします。

が表示されます ["Network Management](https://docs.netapp.com/ja-jp/ontap/networking/networking_reference.html) [の略](https://docs.netapp.com/ja-jp/ontap/networking/networking_reference.html)["](https://docs.netapp.com/ja-jp/ontap/networking/networking_reference.html) CLI を使用してイーサネットポートのフロー制御を設定する ため。

4. ジャンボフレームを有効にします(通常は MTU が 9000 )。

イニシエータ、ターゲット、スイッチを含む、データパス内のすべてのデバイスでジャンボフレームがサ ポートされている必要があります。サポートされていない場合にジャンボフレームを有効にすると、ネッ トワークのパフォーマンスが大幅に低下

### <span id="page-2-2"></span>**SVM** を **iSCSI** 用に設定

iSCSI 用に Storage Virtual Machine ( SVM )を設定するには、 SVM 用の LIF を作成 し、それらの LIF に iSCSI プロトコルを割り当てる必要があります。

このタスクについて

iSCSI プロトコルを使用してデータを提供するそれぞれの SVM について、各ノードに少なくとも 1 つの iSCSI LIF が必要です。冗長性を確保するには、各ノードに少なくとも 2 つの LIF を作成する必要がありま す。

2

#### **System Manager** の略

ONTAP System Manager(9.7以降)でiSCSI用のStorage VMを設定します。

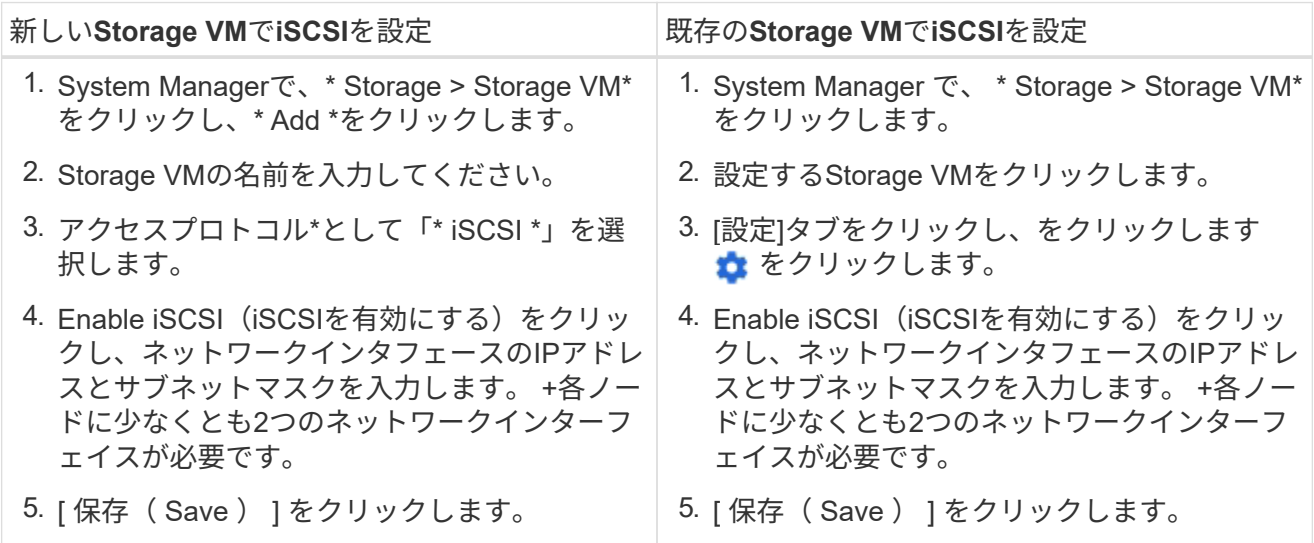

#### **CLI** の使用

ONTAP CLIを使用してiSCSI用のStorage VMを設定します。

1. SVM が iSCSI トラフィックをリスンするようにします。

vserver iscsi create -vserver *vserver\_name* -target-alias *vserver\_name*

- 2. iSCSI に使用する各ノードに、 SVM 用の LIF を作成します。
	- ONTAP 9.6以降:

network interface create -vserver *vserver\_name* -lif *lif\_name* -data -protocol iscsi -service-policy default-data-iscsi -home-node *node\_name* -home-port *port\_name* -address *ip\_address* -netmask *netmask*

◦ ONTAP 9.5以前:

network interface create -vserver *vserver\_name* -lif *lif\_name* -role data -data-protocol iscsi -home-node *node\_name* -home-port *port\_name* -address *ip\_address* -netmask *netmask*

3. LIF が正しく設定されたことを確認します。

network interface show -vserver *vserver\_name*

4. iSCSI が正常に稼働していること、およびその SVM のターゲット IQN を確認します。

vserver iscsi show –vserver *vserver\_name*

5. ホストから、 LIF への iSCSI セッションを作成します。

関連情報

["NetApp](https://www.netapp.com/media/10680-tr4080.pdf)[テクニカルレポート](https://www.netapp.com/media/10680-tr4080.pdf)[4080](https://www.netapp.com/media/10680-tr4080.pdf)[:『](https://www.netapp.com/media/10680-tr4080.pdf)[Best Practices for Modern SAN](https://www.netapp.com/media/10680-tr4080.pdf)[』](https://www.netapp.com/media/10680-tr4080.pdf)["](https://www.netapp.com/media/10680-tr4080.pdf)

### <span id="page-4-0"></span>イニシエータのセキュリティポリシー方式を定義します

イニシエータとその認証方法の一覧を定義できます。ユーザ定義の認証方法がない環境 イニシエータに対するデフォルトの認証方法を変更することもできます。

このタスクについて

製品のセキュリティポリシーアルゴリズムを使用して一意のパスワードを生成することも、使用するパスワー ドを手動で指定することもできます。

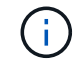

すべてのイニシエータが 16 進数 CHAP シークレットパスワードをサポートしているわけ

手順

1. を使用します vserver iscsi security create イニシエータのセキュリティポリシー方式を作成す るコマンド。

vserver iscsi security create -vserver vs2 -initiator iqn.1991- 05.com.microsoft:host1 -auth-type CHAP -user-name bob1 -outbound-user-name bob2

2. 画面に表示されるコマンドに従ってパスワードを追加します。

インバウンドとアウトバウンドの CHAP ユーザ名およびパスワードを使用して、イニシエータ iqn.1991- 05.com.microsoft:host1 のセキュリティポリシー方式を作成します。

#### 関連情報

- [iSCSI](https://docs.netapp.com/ja-jp/ontap/san-admin/iscsi-authentication-concept.html) [認証の仕組み](https://docs.netapp.com/ja-jp/ontap/san-admin/iscsi-authentication-concept.html)
- [CHAP](https://docs.netapp.com/ja-jp/ontap/san-admin/chap-authentication-concept.html)[認証](https://docs.netapp.com/ja-jp/ontap/san-admin/chap-authentication-concept.html)

### <span id="page-4-1"></span>**SVM** の **iSCSI** サービスを削除します

Storage Virtual Machine ( SVM )の不要になった iSCSI サービスは削除できます。

必要なもの

iSCSI サービスを削除するには、 iSCSI サービスの管理ステータスが「所有」状態である必要があります。を 使用すると、管理ステータスをdownに切り替えることができます vserver iscsi modify コマンドを実行 します

手順

1. を使用します vserver iscsi modify コマンドを使用してLUNへのI/Oを停止します。

vserver iscsi modify -vserver vs1 -status-admin down

2. を使用します vserver iscsi delete コマンドを使用してSVMからiSCSIサービスを削除します。

vserver iscsi delete -vserver vs\_1

3. を使用します vserver iscsi show command をクリックして、SVMからiSCSIサービスが削除された ことを確認します。

vserver iscsi show -vserver vs1

### <span id="page-5-0"></span>**iSCSI** セッションのエラーリカバリの詳細については、こちら を参照してください

iSCSI セッションのエラーリカバリレベルを上げると、 iSCSI エラーリカバリの詳細情 報を確認できます。高いレベルのエラーリカバリを使用すると、原因で iSCSI セッショ ンのパフォーマンスが少し低下する可能性があります。

このタスクについて

デフォルトでは、 ONTAP は iSCSI セッションに対してエラーリカバリレベル 0 を使用するように設定され ています。エラーリカバリレベル 1 または 2 に対応したイニシエータを使用している場合は、エラーリカバ リレベルを上げるように選択できます。変更したセッションのエラーリカバリレベルは、新しく作成するセッ ションにのみ影響し、既存のセッションには影響しません。

ONTAP 9.4以降では max-error-recovery-level オプションはではサポートされていません iscsi show および iscsi modify コマンド

手順

1. advanced モードに切り替えます。

set -privilege advanced

2. を使用して現在の設定を確認します iscsi show コマンドを実行します

iscsi show -vserver vs3 -fields max-error-recovery-level

```
vserver max-error-recovery-level
------- ------------------------
vs3 0
```
3. を使用してエラーリカバリレベルを変更します iscsi modify コマンドを実行します

iscsi modify -vserver vs3 -max-error-recovery-level 2

### <span id="page-5-1"></span>**SVM** を **iSNS** サーバに登録する

を使用できます vserver iscsi isns iSNSサーバに登録するようにStorage Virtual Machine(SVM)を設定するコマンド。

このタスクについて

。 vserver iscsi isns create コマンドは、SVMをiSNSサーバに登録するように設定します。SVM に は、 iSNS サーバの設定や管理を行うコマンドはありません。iSNS サーバを管理するには、 iSNS サーバの ベンダーが提供するサーバ管理ツールまたはインターフェイスを使用します。

手順

1. iSNS サーバで、 iSNS サービスが開始しており、サービスを提供可能な状態であることを確認します。 2. データポートに SVM 管理 LIF を作成します。

network interface create -vserver *SVM\_name* -lif *lif\_name* -role data -data -protocol none -home-node *home\_node\_name* -home-port *home\_port* -address *IP\_address* -netmask *network\_mask*

3. SVM に iSCSI サービスがない場合は作成します。

vserver iscsi create -vserver *SVM\_name*

4. iSCSI サービスが正常に作成されたことを確認します。

iscsi show -vserver *SVM\_name*

5. SVM のデフォルトルートが存在していることを確認します。

network route show -vserver *SVM\_name*

6. SVM のデフォルトルートが存在しない場合は、デフォルトルートを作成します。

network route create -vserver *SVM\_name* -destination *destination* -gateway *gateway*

7. iSNS サービスに登録するように SVM を設定します。

vserver iscsi isns create -vserver *SVM\_name* -address *IP\_address*

IPv4 アドレスファミリーと IPv6 アドレスファミリーの両方がサポートされています。iSNS サーバのアド レスファミリーは、 SVM 管理 LIF のアドレスファミリーと同じである必要があります。

たとえば、 IPv4 アドレスを使用する SVM 管理 LIF を、 IPv6 アドレスを使用する iSNS サーバに接続す ることはできません。

8. iSNS サービスが実行されていることを確認します。

vserver iscsi isns show -vserver *SVM\_name*

9. iSNS サービスが実行されていない場合は、 iSNS サービスを開始します。

vserver iscsi isns start -vserver *SVM\_name*

### <span id="page-6-0"></span>ストレージシステム上の **iSCSI** エラーメッセージを解決します

iSCSI関連の一般的なエラーメッセージは、で確認できます event log show コマンド

を実行しますこれらのメッセージの意味と、特定された問題の解決方法を把握する必要 があります。

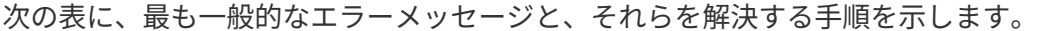

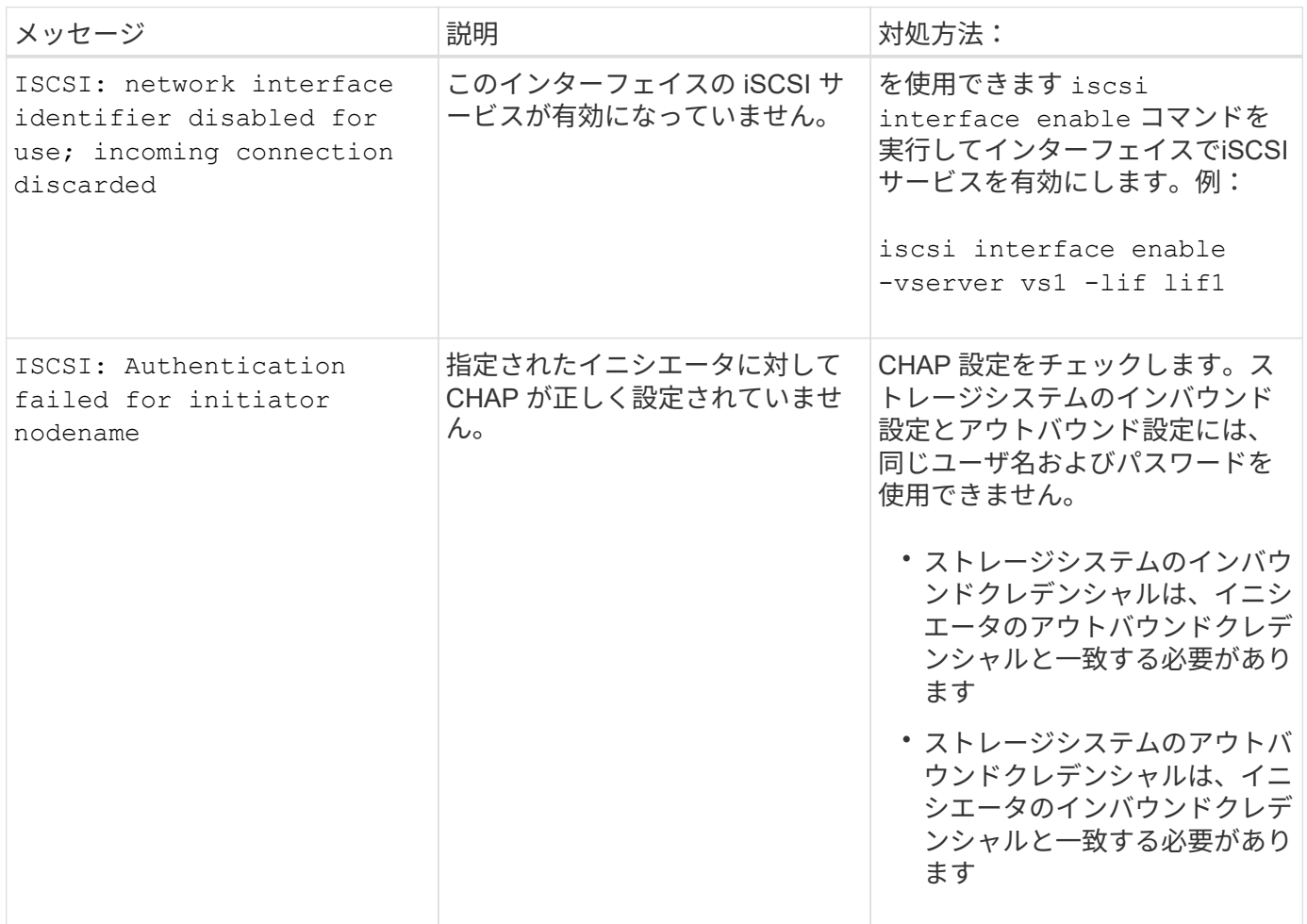

### <span id="page-7-0"></span>**iSCSI LIF**の自動フェイルオーバーの有効化または無効化

ONTAP 9.11.1以降にアップグレードした場合は、ONTAP 9.10.1以前で作成したすべて のiSCSI LIFでLIFの自動フェイルオーバーを手動で有効にする必要があります。

ONTAP 9.11.1以降では、オールフラッシュSANアレイプラットフォームでiSCSI LIFのLIFの自動フェイルオ ーバーを有効にすることができます。ストレージフェイルオーバーが発生すると、iSCSI LIFはホームノード またはポートからHAパートナーノードまたはポートに自動的に移行され、フェイルオーバーの完了後に再び 移行されます。 または、iSCSI LIFのポートが正常な状態でなくなった場合、そのLIFは現在のホームノードの 正常なポートに自動的に移行され、ポートが正常な状態に戻った時点で元のポートに戻ります。 を使用する と、iSCSIで実行されているSANワークロードは、フェイルオーバー後にI/Oサービスを迅速に再開できます。

ONTAP 9.11.1以降では、次のいずれかの条件に該当する場合、新しく作成したiSCSI LIFでLIFの自動フェイル オーバーがデフォルトで有効になります。

- SVMにiSCSI LIFがありません
- LIFの自動フェイルオーバーがSVMのすべてのiSCSI LIFで有効になっている

#### **iSCSI LIF**の自動フェイルオーバーを有効にする

デフォルトでは、ONTAP 9.10.1以前で作成したiSCSI LIFでは、LIFの自動フェイルオーバーは有効になりま せん。 SVM上にLIFの自動フェイルオーバーが有効になっていないiSCSI LIFがある場合、新しく作成したLIF でもLIFの自動フェイルオーバーは有効になりません。 LIFの自動フェイルオーバーが有効になっておらず、 フェイルオーバーが発生するとiSCSI LIFは移行されません。

の詳細を確認してください ["LIF](https://docs.netapp.com/ja-jp/ontap/networking/configure_lifs_@cluster_administrators_only@_overview.html#lif-failover-and-giveback)[のフェイル](https://docs.netapp.com/ja-jp/ontap/networking/configure_lifs_@cluster_administrators_only@_overview.html#lif-failover-and-giveback)[オ](https://docs.netapp.com/ja-jp/ontap/networking/configure_lifs_@cluster_administrators_only@_overview.html#lif-failover-and-giveback)[ーバーと](https://docs.netapp.com/ja-jp/ontap/networking/configure_lifs_@cluster_administrators_only@_overview.html#lif-failover-and-giveback)[ギ](https://docs.netapp.com/ja-jp/ontap/networking/configure_lifs_@cluster_administrators_only@_overview.html#lif-failover-and-giveback)[ブバック](https://docs.netapp.com/ja-jp/ontap/networking/configure_lifs_@cluster_administrators_only@_overview.html#lif-failover-and-giveback)["](https://docs.netapp.com/ja-jp/ontap/networking/configure_lifs_@cluster_administrators_only@_overview.html#lif-failover-and-giveback)。

ステップ

1. iSCSI LIFの自動フェイルオーバーを有効にします。

network interface modify -vserver SVM\_name -lif iscsi\_lif –failoverpolicy sfo-partner-only -auto-revert true

SVMのすべてのiSCSI LIFを更新するには、 -lif\* ではなく lif。

#### **iSCSI LIF**の自動フェイルオーバーを無効にする

ONTAP 9.10.1以前で作成したiSCSI LIFに対するiSCSI LIFの自動フェイルオーバーを以前に有効にしていた場 合は、無効にすることもできます。

#### ステップ

1. iSCSI LIFの自動フェイルオーバーを無効にします。

```
network interface modify -vserver SVM_name -lif iscsi_lif –failover-
policy disabled -auto-revert false
```
SVMのすべてのiSCSI LIFを更新するには、 -lif\* ではなく lif。

#### 関連情報

- ["LIF](https://docs.netapp.com/ja-jp/ontap/networking/create_a_lif.html) [を作成](https://docs.netapp.com/ja-jp/ontap/networking/create_a_lif.html)["](https://docs.netapp.com/ja-jp/ontap/networking/create_a_lif.html)
- 手動で実行する ["LIF](https://docs.netapp.com/ja-jp/ontap/networking/migrate_a_lif.html)[を](https://docs.netapp.com/ja-jp/ontap/networking/migrate_a_lif.html)[移](https://docs.netapp.com/ja-jp/ontap/networking/migrate_a_lif.html)[行する](https://docs.netapp.com/ja-jp/ontap/networking/migrate_a_lif.html)["](https://docs.netapp.com/ja-jp/ontap/networking/migrate_a_lif.html)
- 手動で実行する ["LIF](https://docs.netapp.com/ja-jp/ontap/networking/revert_a_lif_to_its_home_port.html)[をホームポートにリバートします。](https://docs.netapp.com/ja-jp/ontap/networking/revert_a_lif_to_its_home_port.html)["](https://docs.netapp.com/ja-jp/ontap/networking/revert_a_lif_to_its_home_port.html)
- ["LIF](https://docs.netapp.com/ja-jp/ontap/networking/configure_failover_settings_on_a_lif.html) [のフェイル](https://docs.netapp.com/ja-jp/ontap/networking/configure_failover_settings_on_a_lif.html)[オ](https://docs.netapp.com/ja-jp/ontap/networking/configure_failover_settings_on_a_lif.html)[ーバーを設定する](https://docs.netapp.com/ja-jp/ontap/networking/configure_failover_settings_on_a_lif.html)["](https://docs.netapp.com/ja-jp/ontap/networking/configure_failover_settings_on_a_lif.html)

Copyright © 2024 NetApp, Inc. All Rights Reserved. Printed in the U.S.このドキュメントは著作権によって保 護されています。著作権所有者の書面による事前承諾がある場合を除き、画像媒体、電子媒体、および写真複 写、記録媒体、テープ媒体、電子検索システムへの組み込みを含む機械媒体など、いかなる形式および方法に よる複製も禁止します。

ネットアップの著作物から派生したソフトウェアは、次に示す使用許諾条項および免責条項の対象となりま す。

このソフトウェアは、ネットアップによって「現状のまま」提供されています。ネットアップは明示的な保 証、または商品性および特定目的に対する適合性の暗示的保証を含み、かつこれに限定されないいかなる暗示 的な保証も行いません。ネットアップは、代替品または代替サービスの調達、使用不能、データ損失、利益損 失、業務中断を含み、かつこれに限定されない、このソフトウェアの使用により生じたすべての直接的損害、 間接的損害、偶発的損害、特別損害、懲罰的損害、必然的損害の発生に対して、損失の発生の可能性が通知さ れていたとしても、その発生理由、根拠とする責任論、契約の有無、厳格責任、不法行為(過失またはそうで ない場合を含む)にかかわらず、一切の責任を負いません。

ネットアップは、ここに記載されているすべての製品に対する変更を随時、予告なく行う権利を保有します。 ネットアップによる明示的な書面による合意がある場合を除き、ここに記載されている製品の使用により生じ る責任および義務に対して、ネットアップは責任を負いません。この製品の使用または購入は、ネットアップ の特許権、商標権、または他の知的所有権に基づくライセンスの供与とはみなされません。

このマニュアルに記載されている製品は、1つ以上の米国特許、その他の国の特許、および出願中の特許によ って保護されている場合があります。

権利の制限について:政府による使用、複製、開示は、DFARS 252.227-7013(2014年2月)およびFAR 5252.227-19(2007年12月)のRights in Technical Data -Noncommercial Items(技術データ - 非商用品目に関 する諸権利)条項の(b)(3)項、に規定された制限が適用されます。

本書に含まれるデータは商用製品および / または商用サービス(FAR 2.101の定義に基づく)に関係し、デー タの所有権はNetApp, Inc.にあります。本契約に基づき提供されるすべてのネットアップの技術データおよび コンピュータ ソフトウェアは、商用目的であり、私費のみで開発されたものです。米国政府は本データに対 し、非独占的かつ移転およびサブライセンス不可で、全世界を対象とする取り消し不能の制限付き使用権を有 し、本データの提供の根拠となった米国政府契約に関連し、当該契約の裏付けとする場合にのみ本データを使 用できます。前述の場合を除き、NetApp, Inc.の書面による許可を事前に得ることなく、本データを使用、開 示、転載、改変するほか、上演または展示することはできません。国防総省にかかる米国政府のデータ使用権 については、DFARS 252.227-7015(b)項(2014年2月)で定められた権利のみが認められます。

#### 商標に関する情報

NetApp、NetAppのロゴ、<http://www.netapp.com/TM>に記載されているマークは、NetApp, Inc.の商標です。そ の他の会社名と製品名は、それを所有する各社の商標である場合があります。